**GUIA PER A LA PRESENTACIÓ DE SOL·LICITUDS DE PARTICIPACIÓ A LES CONVOCATÒRIES DE PROVISIÓ DE LLOCS DE TREBALL DEL COS DE MOSSOS D'ESQUADRA**

Les persones en actiu al cos de Mossos d'Esquadra que esteu interessades a participar en una convocatòria de provisió de llocs de treball heu d'accedir a l'aplicació **PGME** amb el vostre usuari.

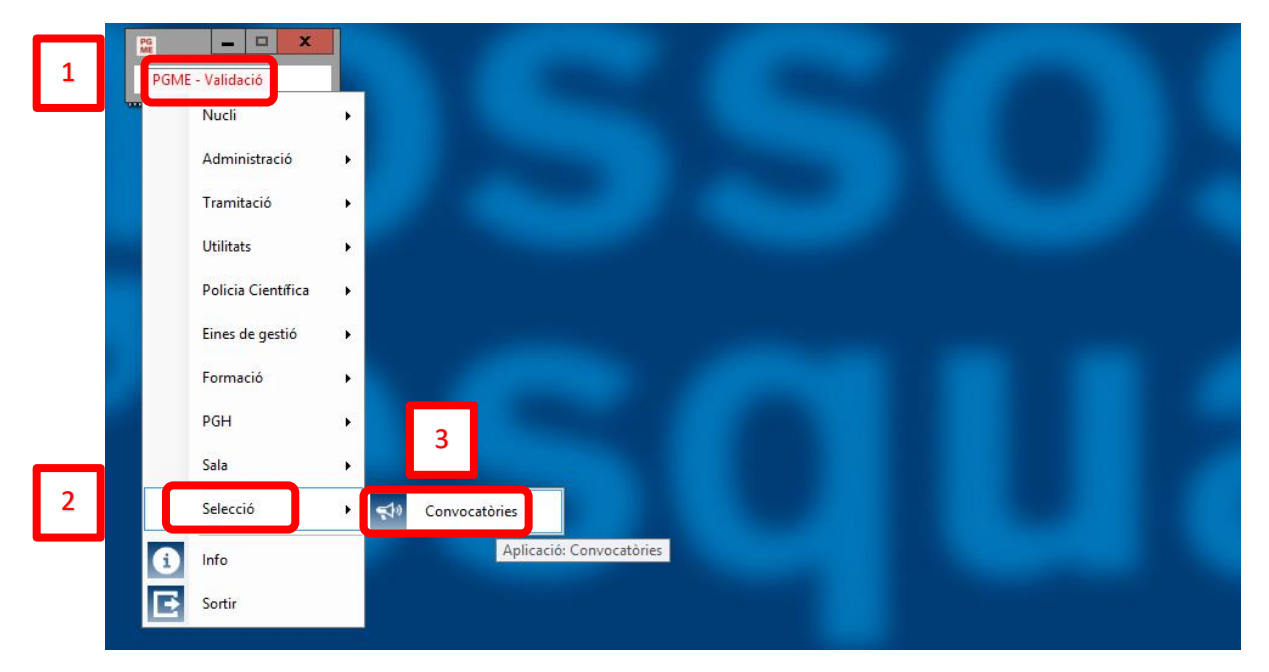

Quan hi accediu, heu d'escollir l'apartat **Selecció** i després **Convocatòries**.

Al menú superior de l'apartat Convocatòries premeu **Sol·licituds Telemàtiques** i es mostra l'opció **Registre Sol·licituds**.

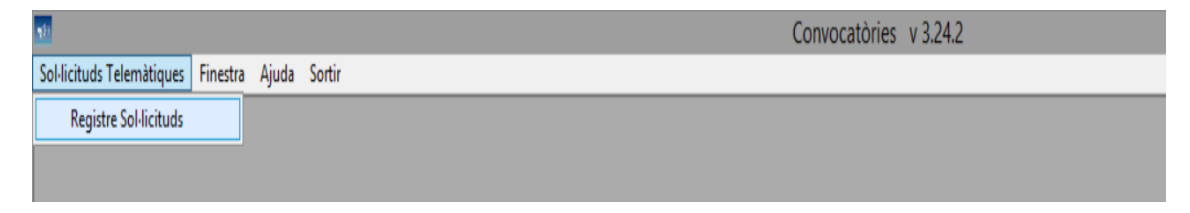

Premeu **Registre Sol·licituds**i, si només podeu participar a una convocatòria, s'obre directament la pantalla Registre Sol·licituds.

Si podeu participar-ne a més, s'obre una finestra on es mostren les convocatòries de provisió que es troben en termini de presentació de sol·licituds i corresponen a la vostra categoria.

Cal **marcar la convocatòria** a la que desitgeu participar i prémer **Acceptar**.

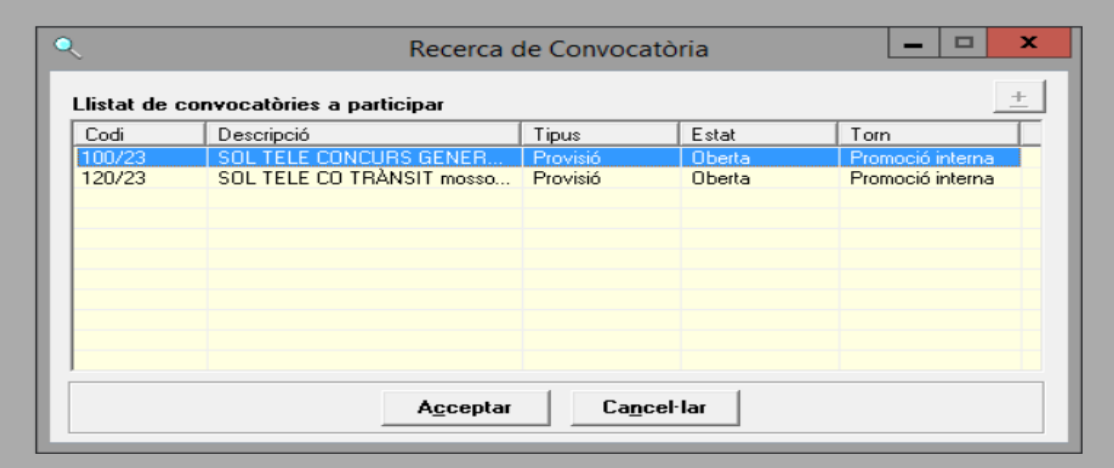

En la finestra Registre Sol·licituds apareixen les dades de la convocatòria seleccionada i les vostres dades identificatives.

A continuació s'ofereix la possibilitat de marcar un camp per sol·licitar l'**exempció d'oposició històrica**. Cal recordar que l'exempció d'oposició històrica només és vàlida per a alguns concursos oposició.

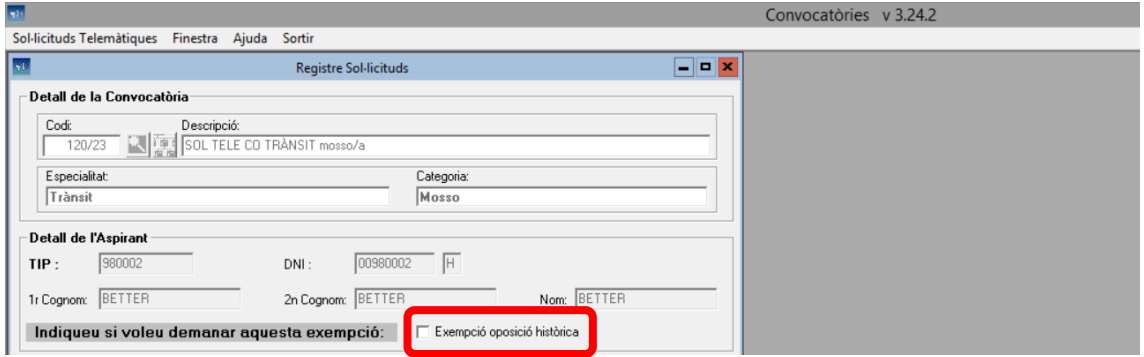

A la part inferior de la pantalla Registre Sol·licituds es troba la **relació de llocs de treball**. En primer lloc els llocs de treball oferts i, a continuació, els llocs de treball a resultes.

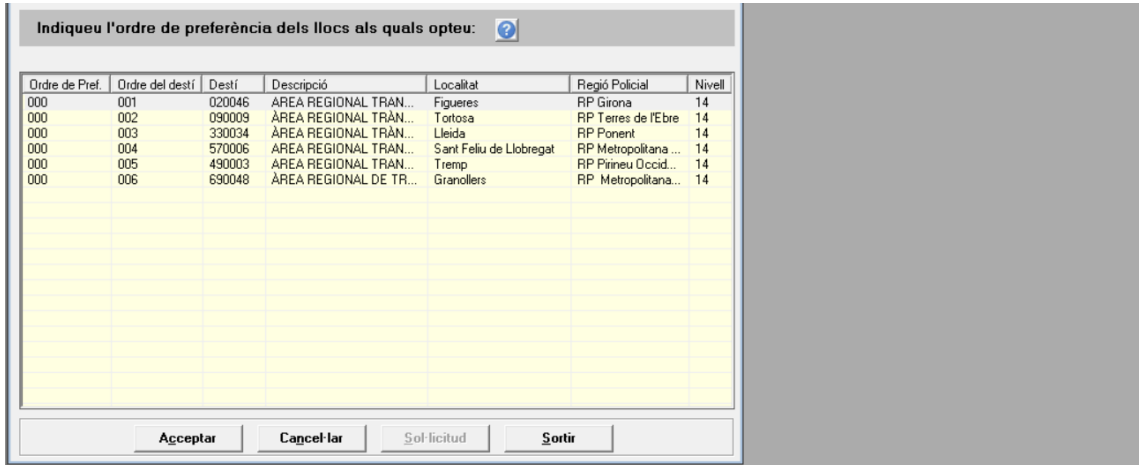

Un cop heu identificat els llocs de treball, heu d'indicar a la columna **Ordre de Pref** el vostre ordre de preferències.

Per activar-ho, només heu de seleccionar un dels llocs de treball de la relació i prémer la tecla **Intro** del teclat. Llavors s'obrirà el camp corresponent a aquell lloc de treball perquè hi indiqueu la vostra preferència. Després premeu **Intro** per tornar a tancar el camp de preferència emplenat.

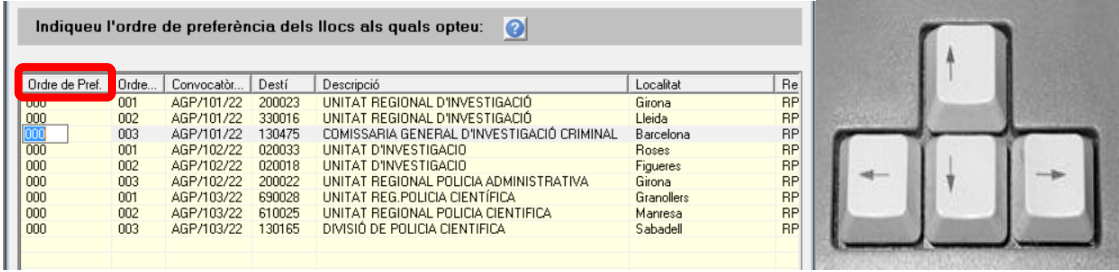

Per desplaçar-vos entre els diferents llocs de treball heu d'utilitzar les tecles de navegació o bé el ratolí però heu de tenir en compte que no ha d'estar actiu cap camp d'ordre de preferència.

Repetiu aquest procediment (Intro – indicar número de preferència – Intro) per indicar la vostra preferència a la resta de llocs de treball.

És recomanable que reviseu les bases de la convocatòria per comprovar si esteu obligats o no a escollir tots els llocs de treball oferts d'acord amb la forma d'ocupació que tingueu en el moment de participar.

Un cop comproveu que heu indicat correctament la vostra preferència de llocs de treball, caldrà prémer el botó Acceptar.

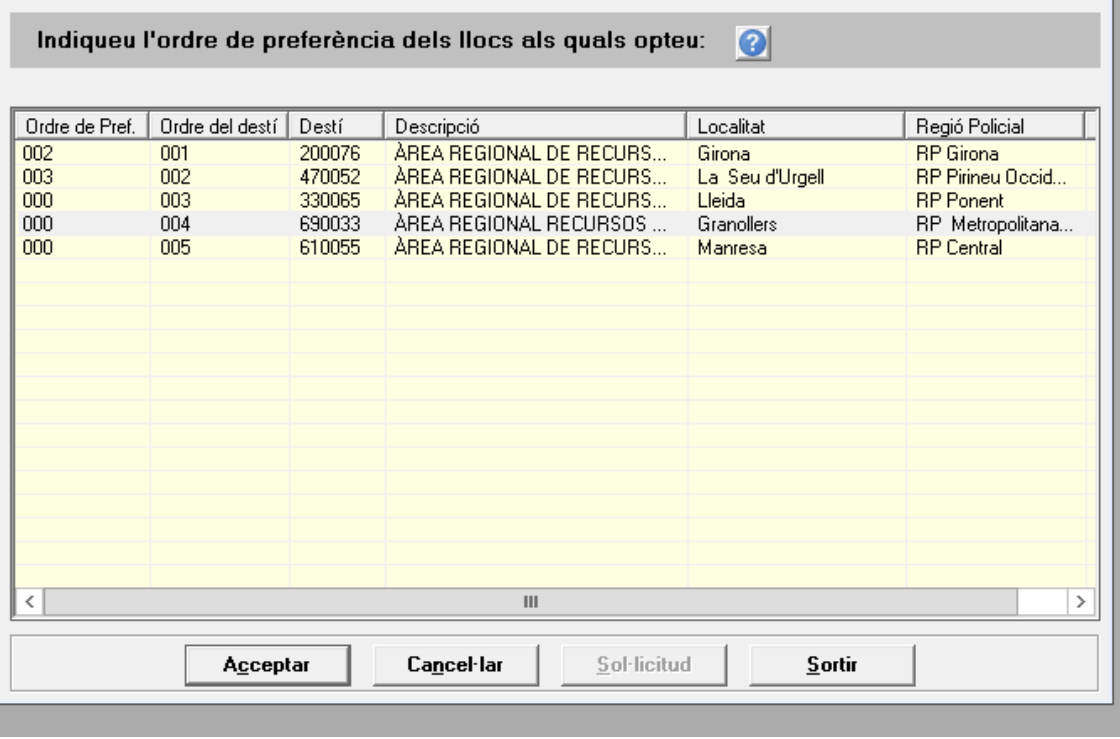

ATENCIÓ! Un cop accepteu, s'envia la sol·licitud de participació i no hi ha possibilitat de modificar les preferències a través de l'aplicació.

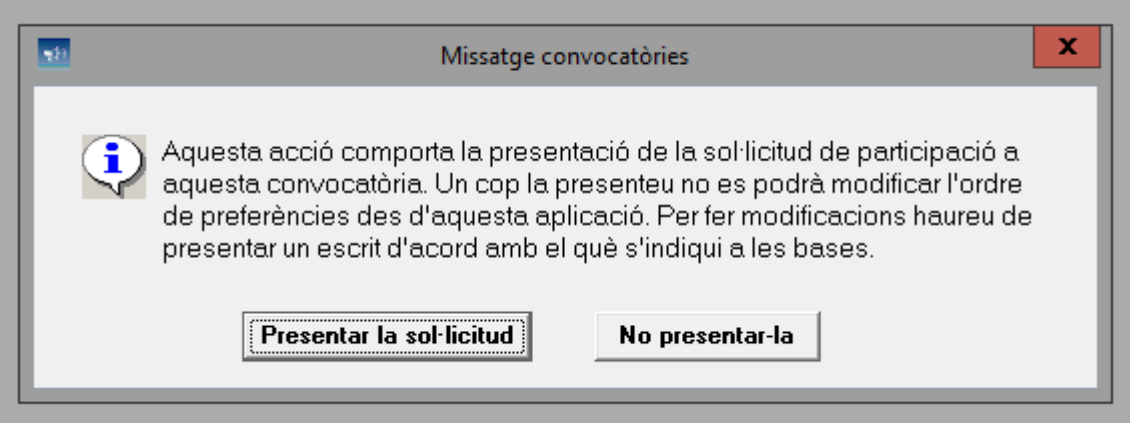

L'aplicació comprovarà que l'ordre de preferències no té cap incongruència, per exemple:

Si manca un número entre les preferències indicades.

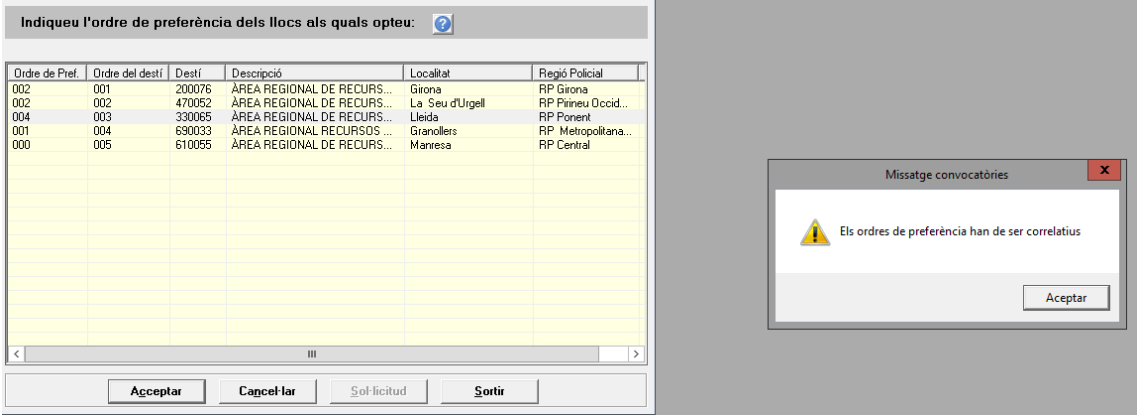

Si manca el primer número.

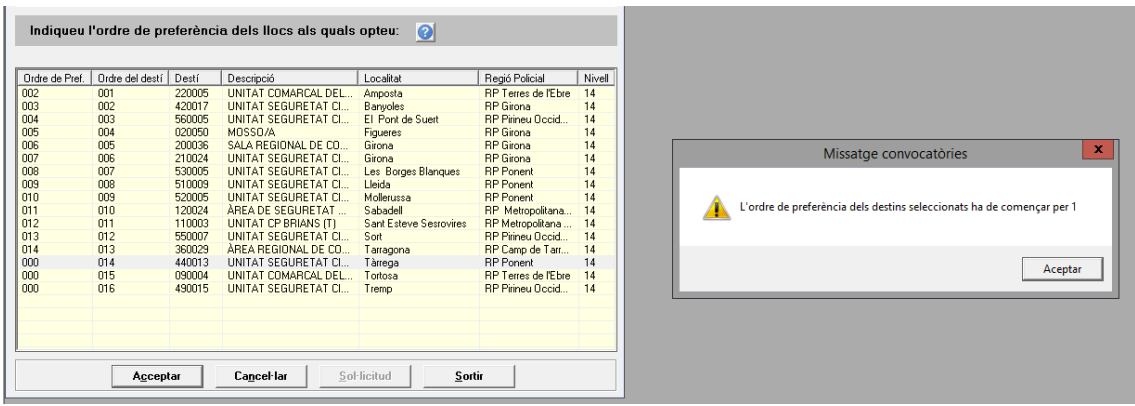

 $\mathbf{r}$ 

 Si esteu obligat a indicar la preferència per a tots els llocs de treball ofertats i us n'heu oblidat algun.

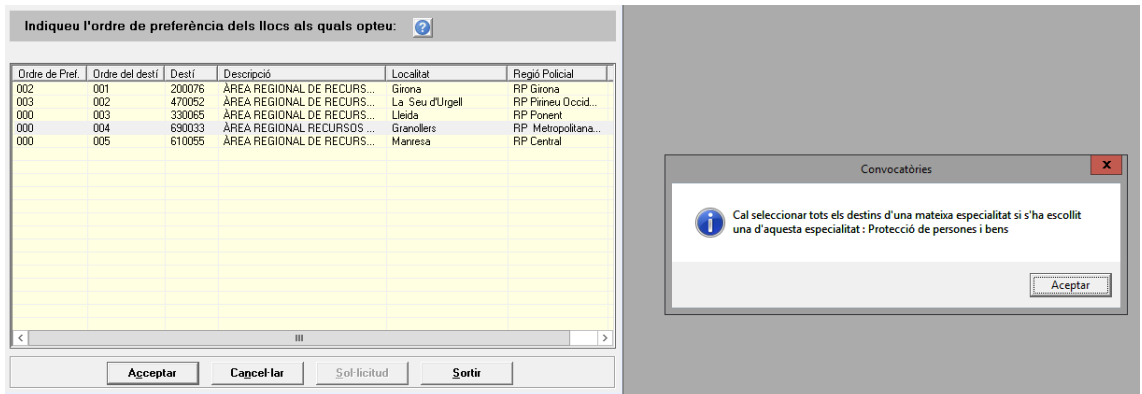

En els casos en què hi hagi una errada en l'ordre de preferències, heu d'acceptar el missatge de l'avís, esmenar l'error indicat i tornar a prémer el botó acceptar.

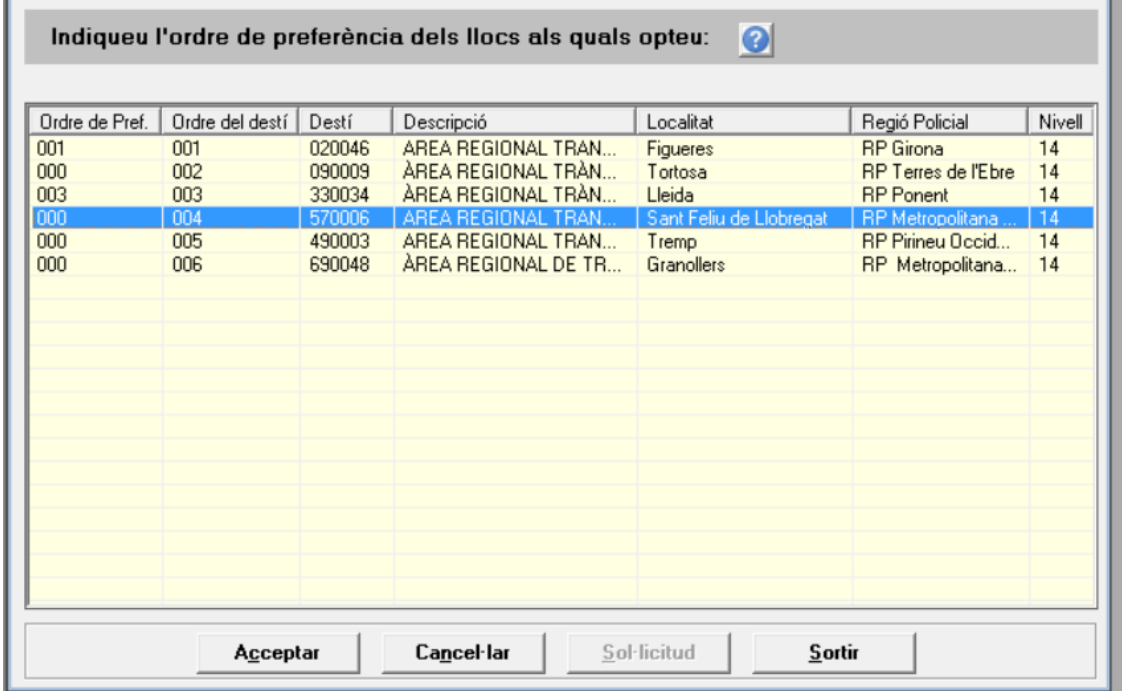

L'aplicació torna a comprovar l'ordre de preferències i, si és correcte, apareix el missatge següent:

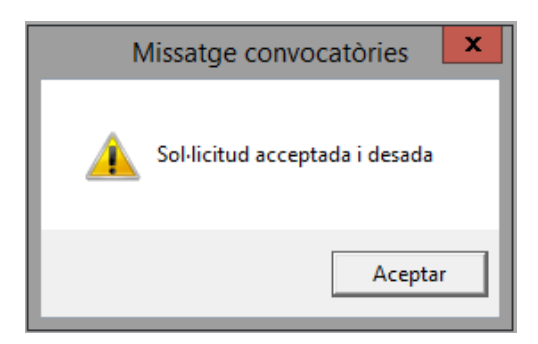

Les sol·licituds de participació i les preferències de llocs de treball tramitades mitjançant l'aplicació SC-Convocatòries queden registrades automàticament en el Registre general electrònic i no poden ser modificades en aquesta aplicació un cop s'ha tramitat la sol·licitud de participació.

Per fer modificacions cal seguir el procediment per presentar documentació que s'indica a les bases de la convocatòria.

Tot seguit, s'obrirà una finestra amb la vostra sol·licitud en format pdf que podreu desar a l'ordinador. Un cop finalitzi el període de presentació de sol·licituds, no podreu accedir a la pantalla de Registre sol·licituds.

Sempre i quan us trobeu en període de presentació de sol·licituds, podreu accedir a la pantalla de Registre sol·licituds i descarregar-vos novament la sol·licitud de participació prement el botó **Sol·licitud.**

Un cop enviada la sol·licitud de participació, els llocs de treball que no s'han seleccionat queden situats a la part superior de la graella i, a continuació, els llocs seleccionats queden ordenats segons la preferència indicada.

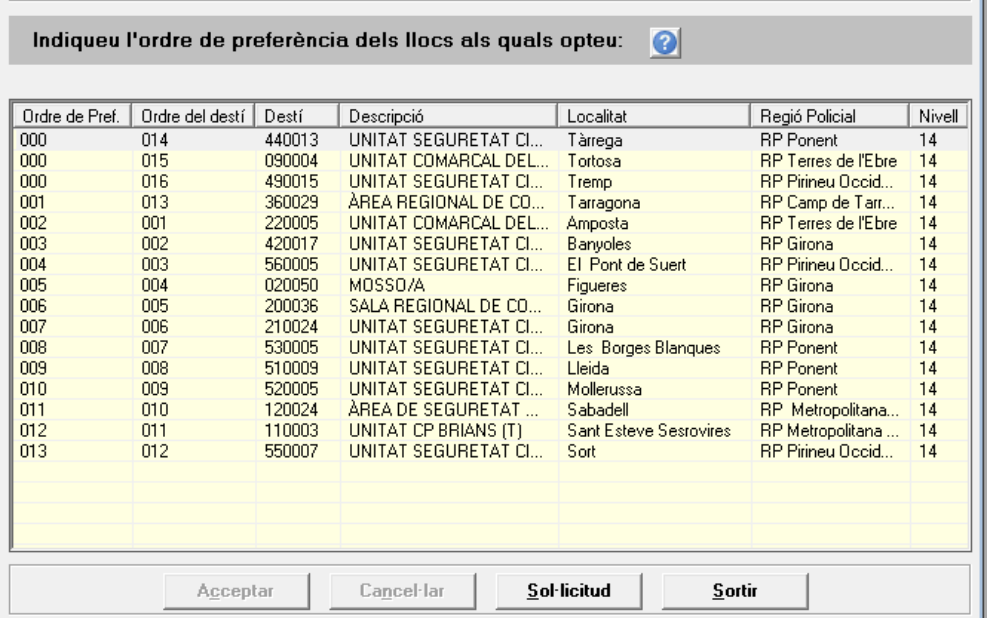

#### Servei de Processos Selectius

Barcelona, març de 2024